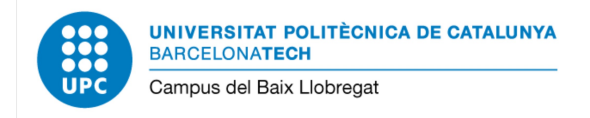

## **Signatura digital de documents PDF**

La primera passa és inserir el carnet UPC al lector.

Un cop fet això, podem obri el document PDF que volem signar. Les eines que hem de fer servir (*Certificats*) no surten per defecte, així que primer les cercarem:

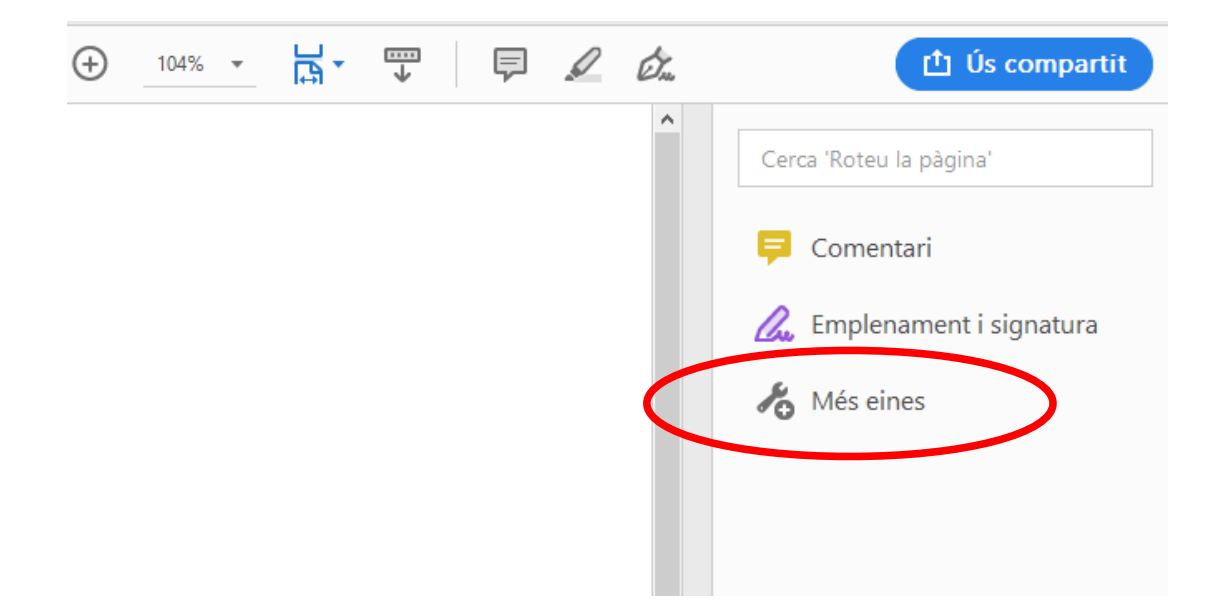

Cliquem a *Més eines*, i llavors podrem escollir el grup d'eines *Certificats:*

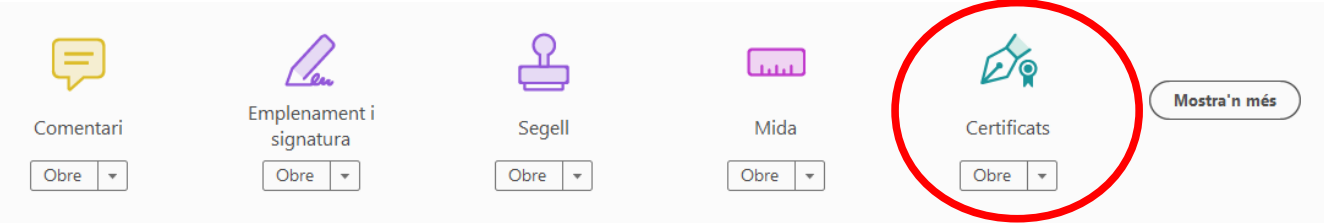

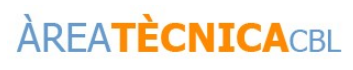

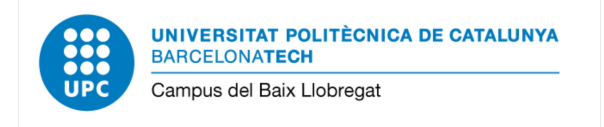

## D'aquesta manera ja tenim disponibles les eines de certificats digitals. Ara només tenim que inserir la signatura. Per això en primer lloc cliquem al botó *Signa digitalment*, i a continuació seleccionem amb el ratolí la zona on volem inserir la signatura:

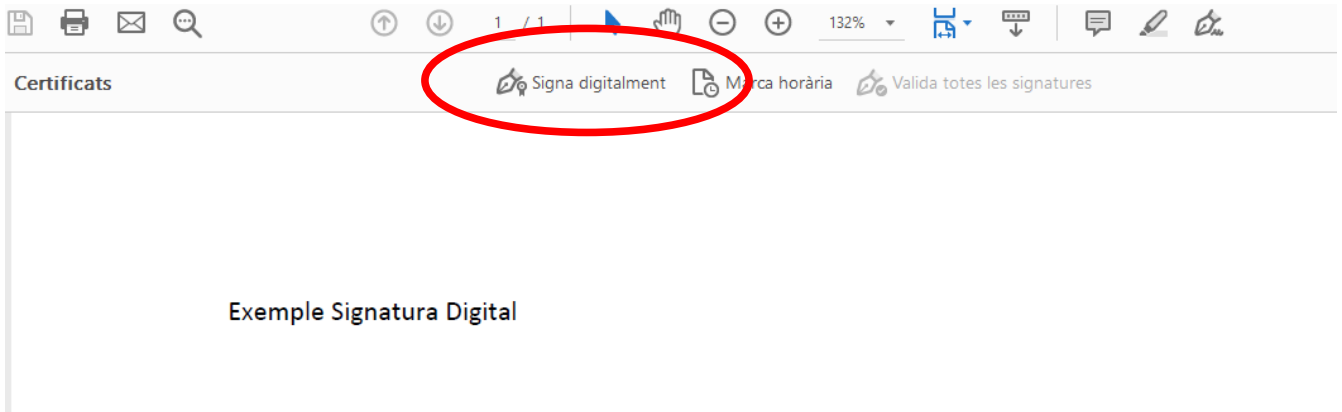

Si els carnet ha estat correctament llegit, a continuació ens permetrà seleccionar la nostra signatura digital, i podrem continuar.

Per no sobreescriure el document original, se'ns demanarà a on i amb quin nom volem guardar el document signat resultant; i finalment s'haurà d'introduir el PIN del carnet UPC.

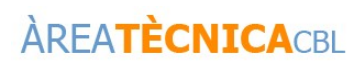